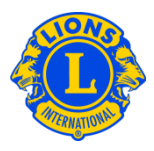

## **Foire aux questions**

## **Q : Comment dois-je obtenir une liste des coordonnées des officiels ?**

R : A partir du menu Mon Lions Club ou Mon Leo Club, sélectionnez Rapports. A partir de la page Rapports, sélectionnez Liste des coordonnées de Lions club ou Liste des coordonnées de Leo Club. Cliquez sur Visualiser/Imprimer pour consulter le rapport.

## **Q : Comme dois-je télécharger les données des clubs ou officiels sur un fichier Excel ?**

R : A partir du menu Mon Lions Club ou Mon Leo Club, sélectionnez Téléchargement des données. A partir de la page Téléchargement des données, vous pourrez télécharger toutes les données, les coordonnées ou un combinaison des champs des données. Par défaut, tous les rapports des membres sont téléchargés. Pour consulter les officiels seulement, sélectionnez le(s) titre(s) dans le menu des officiels. Une fois que vous aurez sélectionné un officiel, vous serez prié de sélectionner les officiels de l'année en cours ou de l'année suivante. Une fois que votre sélection sera complétée, cliquez sur Visualiser/Imprimer. Vous serez invité à choisir entre Ouvrir ou Enregistrer les données téléchargées.

Dans le cas où les codes postaux commencent par un zéro, ils ne s'afficheront pas correctement en Excel. Pour corriger cela, sélectionnez la colonne des codes postaux et cliquez sur le bouton Format. Dans le menu déroulant, sélectionnez Formater les cellules. Dans le menu Catégorie, sélectionnez Spéciale, et dans le menu Type, sélectionnez Code postal. Cliquez OK. Ainsi vous réajusterez le format des codes postaux pour afficher le premier zéro.

Si vous avez besoin d'assistance, n'hésitez pas à écrire au Centre de support de MyLCI à : [mylci@lionsclubs.org.](mailto:mylci@lionsclubs.org)